# **BAB V**

# **IMPLEMENTASI DAN PENGUJIAN**

#### **5.1 HASIL IMPLEMENTASI**

Pada tahap ini penulis mengimplementasikan hasil rancangan yang telah dibuat pada tahap sebelumnya. Implementasi yang dimaksud adalah proses menterjemahkan rancangan menjadi suatu sistem atau perangkat lunak. Implementasi merupakan kegiatan merubah rancangan program menjadi program yang dapat dieksekusi. Kegiatan ini memadukan rancangan basis data, rancangan antar muka dan algoritma program menjadi satu kesatuan yang berfungsi sebagai media pengolahan data. Adapun hasil implementasi dari rancangan perancangan sistem informasi penjualan adalah sebagai berikut :

1. Tampilan Halaman Utama *Website*

Tampilan rancangan halaman utama pada gambar 5.1 merupakan halaman yang muncul ketika pengunjung dan pelanggan membuka website.

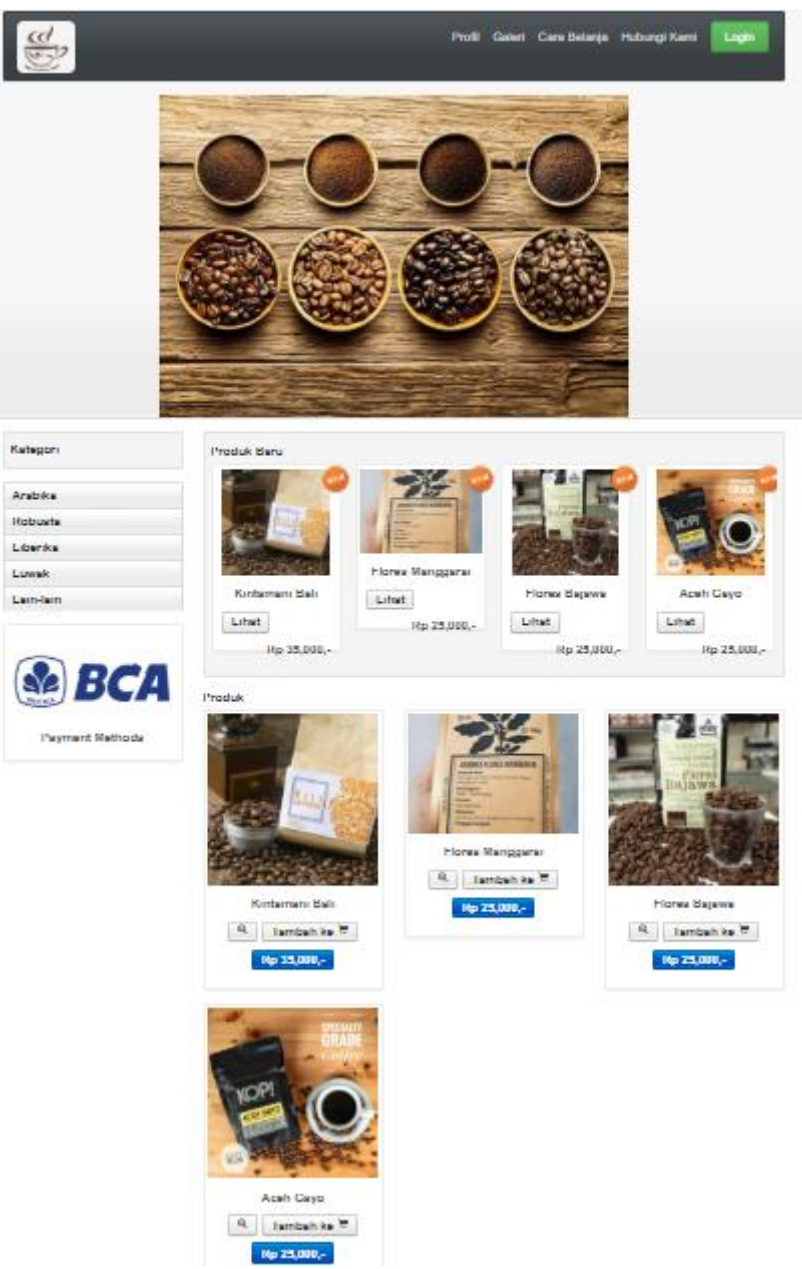

**Gambar 5.1 Tampilan Halaman Utama** *Website*

2. Tampilan Halaman *Registrasi*

Tampilan rancangan halaman *registrasi* pada gambar 5.2 merupakan halaman yang muncul ketika pengunjung ingin membuat sebuah akun untuk menjadi pelanggan.

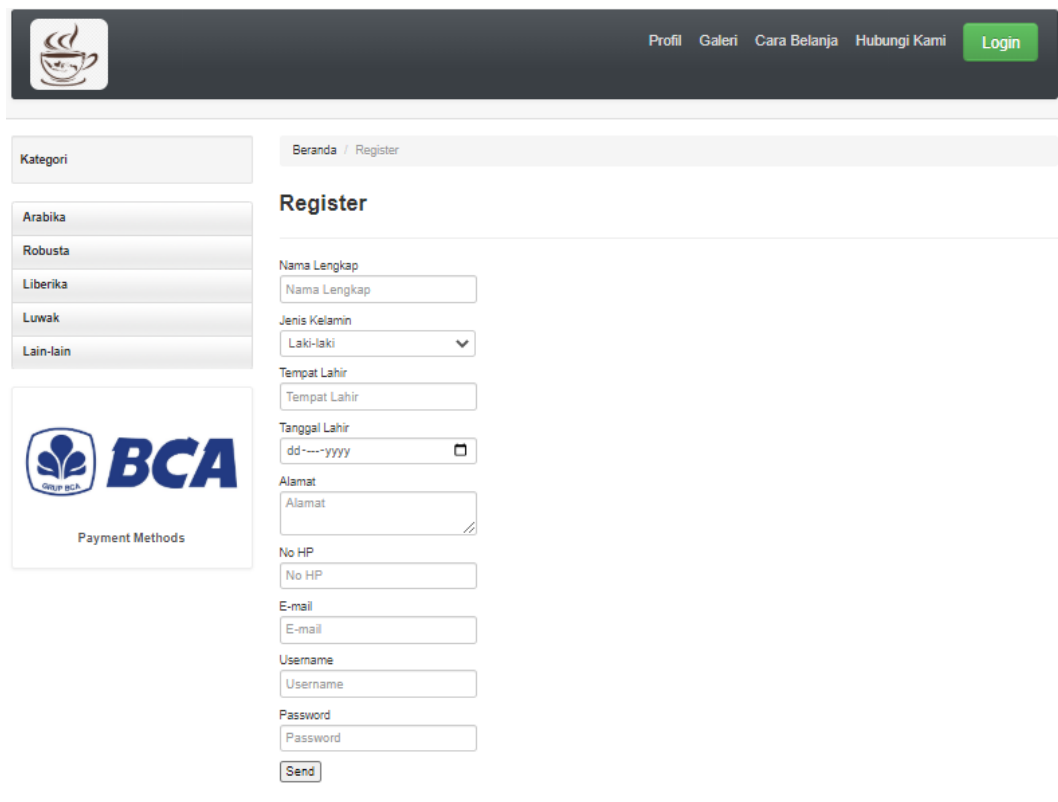

**Gambar 5.2 Tampilan Halaman** *Registrasi*

3. Tampilan Halaman Keranjang

Gambar 5.3 merupakan halaman keranjang yang berisikan produk-produk yang telah dipesan sebelumnya oleh pelanggan yang selanjutkan akan di proses untuk pembayaran.

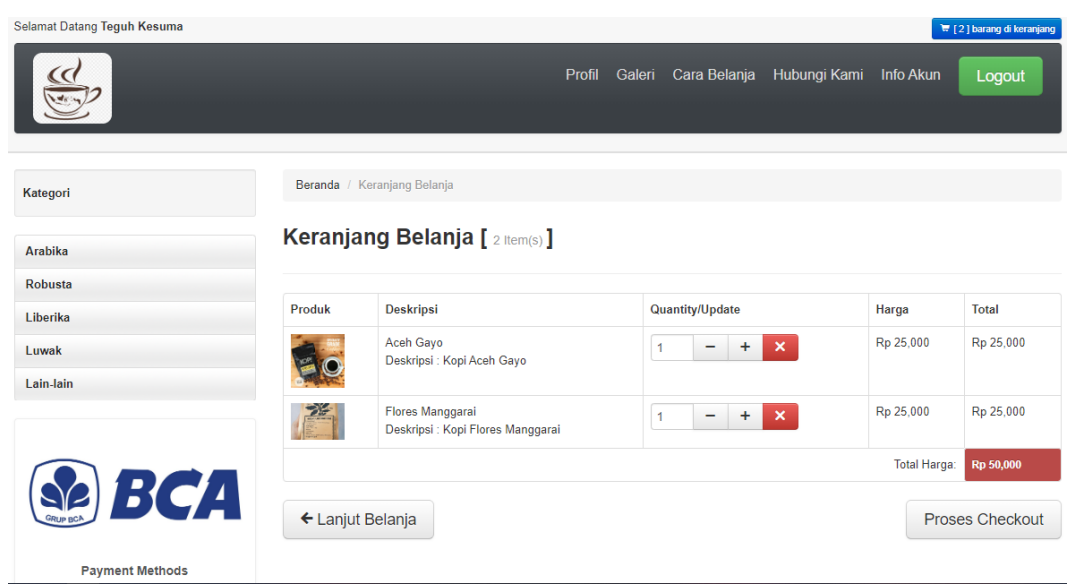

**Gambar 5.3 Tampilan Halaman Keranjang**

### 4. Tampilan Halaman *Login Admin*

Gambar 5.4 merupakan halaman yang digunakan untuk admin masuk ke dalam sistem. Dimana harus menginputkan *username* dan *password* terlebih dahulu.

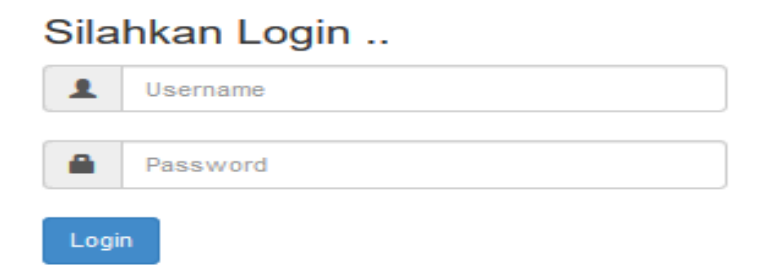

#### **Gambar 5.4 Tampilan Halaman** *Login Admin*

5. Tampilan Halaman Admin

Gambar 5.5 merupakan halaman yang digunakan admin pada saat login kedalam sistem.

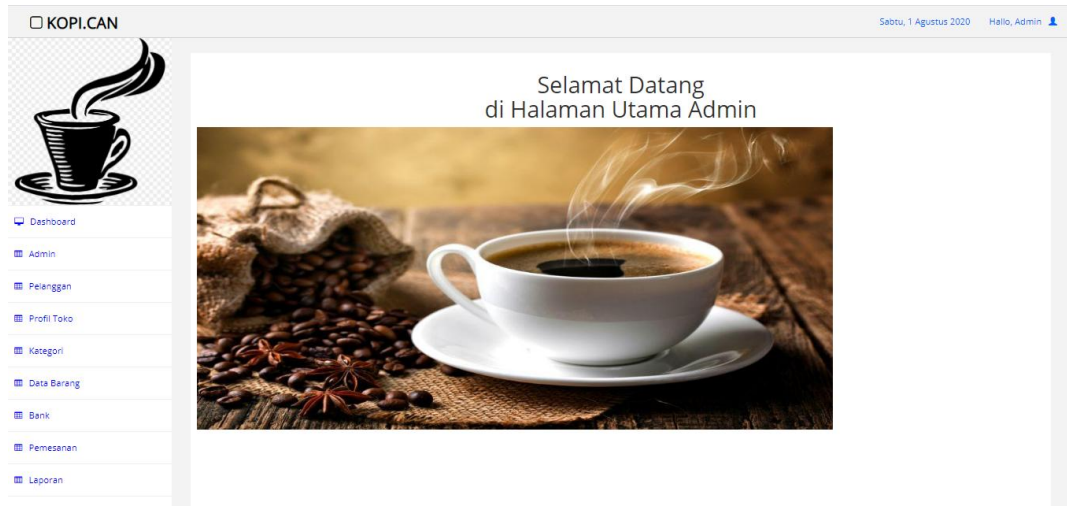

**Gambar 5.5 Rancangan Halaman Admin**

### 6. Tampilan Halaman Data Pelanggan

Gambar 5.6 merupakan halaman yang digunakan admin untuk mengelola data pelanggan. Admin dapat melakukan penambahan, pengeditan, dan penghapusan mengenai data pelanggan tersebut.

| O KOPI.CAN           |                                 |                                           |                |                      |              | Sabtu, 1 Agustus 2020<br>Hallo, Admin 1 |  |
|----------------------|---------------------------------|-------------------------------------------|----------------|----------------------|--------------|-----------------------------------------|--|
| <b>ELE</b>           | Jumlah Record<br>Jumlah Halaman | Data Pelanggan<br>+ Tambah Data<br>5<br>1 |                |                      |              |                                         |  |
|                      | No                              | Nama Pelanggan                            | Alamat         | Email                | No HP        | Opsi                                    |  |
|                      | $\mathbf{1}$                    | pelanggan                                 | the hok        | pelanggan1@gmail.com | 081234567890 | Edit<br>Hapus                           |  |
| Dashboard            | $\overline{2}$                  | ilham                                     | jambi seberang | asli@gmail.com       | 1234567890   | Edit<br>Hapus                           |  |
| <b>B</b> Admin       | $\overline{\mathbf{3}}$         | <b>Teguh Kesuma</b>                       | <b>TheHok</b>  | paslu@gmail.com      | 082311277223 | Edit<br>Hapus                           |  |
| <b>ED</b> Pelanggan  | 4                               | sukadi                                    | jambi          | a@yahoo.com          | y098248      | Edit<br>Hapus                           |  |
| <b>M</b> Profil Toko | 5                               | Amin                                      | The Hok        | a@gmail.com          | 1234567890   | Hapus<br>Edit                           |  |
| <b>ED</b> Kategori   |                                 |                                           |                |                      |              |                                         |  |
| <b>B</b> Data Barang | $\vert$ 1 $\vert$               |                                           |                |                      |              |                                         |  |
| <b>Bank</b>          |                                 |                                           |                |                      |              |                                         |  |
| <b>m</b> Pemesanan   |                                 |                                           |                |                      |              |                                         |  |
| <b>m</b> Laporan     |                                 |                                           |                |                      |              |                                         |  |
|                      |                                 |                                           |                |                      |              |                                         |  |

**Gambar 5.6 Tampilan Halaman Data Pelanggan**

7. Tampilan Halaman Data Bank

Gambar 5.7 merupakan halaman yang digunakan admin untuk mengelola data bank. Admin dapat melakukan penambahan, pengeditan, dan penghapusan mengenai data bank tersebut.

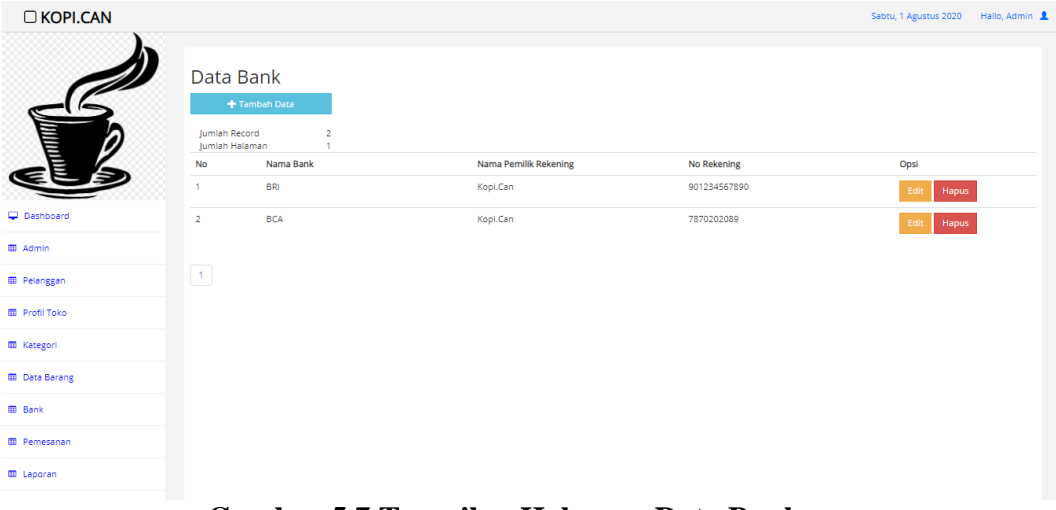

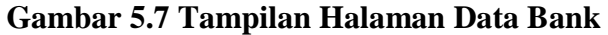

8. Tampilan Halaman Mengelola Data Kategori

Gambar 5.8 merupakan halaman yang digunakan admin untuk menginputkan data kategori. Admin juga dapat melakukan penambahan, pengeditan dan penghapusan data kategori.

| O KOPI.CAN            |                                                                 |               |                               | Sabtu, 1 Agustus 2020 | Hallo, Admin 1 |
|-----------------------|-----------------------------------------------------------------|---------------|-------------------------------|-----------------------|----------------|
| <b>College (R)</b>    | Data Kategori<br>Tambah Data<br>Jumlah Record<br>Jumlah Halaman | 5<br>٠        |                               |                       |                |
|                       | No                                                              | Nama Kategori | Opsi                          |                       |                |
|                       | 1                                                               | Arabika       | Sub Kategori<br>Edit<br>Hapus |                       |                |
| Dashboard             | $\overline{\mathbf{2}}$                                         | Robusta       | Sub Kategori<br>Edit<br>Hapus |                       |                |
| <b>ED</b> Admin       | 3                                                               | Liberika      | Sub Kategori<br>Edit<br>Hapus |                       |                |
| <b>m</b> Pelanggan    | 4                                                               | Luwak         | Sub Kategori<br>Hapus<br>Edit |                       |                |
| <b>ED</b> Profil Toko | 5                                                               | Lain-lain     | Hapus<br>Sub Kategori<br>Edit |                       |                |
| <b>EB</b> Kategori    |                                                                 |               |                               |                       |                |
| <b>EB</b> Data Barang | $\begin{bmatrix} 1 \end{bmatrix}$                               |               |                               |                       |                |
| <b>ED</b> Bank        |                                                                 |               |                               |                       |                |
| <b>III</b> Pemesanan  |                                                                 |               |                               |                       |                |
| <b>III</b> Laporan    |                                                                 |               |                               |                       |                |

**Gambar 5.8 Tampilan Halaman Mengelola Data Kategori**

#### 9. Tampilan Halaman Data Pemesanan

Tampilan ini merupakan halaman yang muncul ketika admin ingin melihat data pemesanan yang dilakukan pelanggan. Tampilan rancangan halaman mengelola data pemesanan dapat dilihat pada gambar 5.9.

| O KOPI.CAN             |                                                                                  |                          |                         | Hallo, Admin 1<br>Sabtu, 1 Agustus 2020 |
|------------------------|----------------------------------------------------------------------------------|--------------------------|-------------------------|-----------------------------------------|
|                        | Data Pemesanan<br>14<br><b>Jumlah Record</b><br>Jumlah Halaman<br>$\overline{2}$ |                          |                         |                                         |
|                        | No Invoice                                                                       | <b>Tanggal Pemesanan</b> | <b>Status Pemesanan</b> | Aksi                                    |
| 1000                   | <b>INVODDDD3</b>                                                                 | 2020-07-04 16:40:37      | Pesanan Baru            | Detail                                  |
| Dashboard              | INV000002                                                                        | 2020-07-01 21:01:02      | Pesanan Baru            | Detail                                  |
| <b>EB</b> Admin        | <b>INV000008</b>                                                                 | 2020-07-23 16:04:22      | Pesanan Baru            | Detail                                  |
| <b>III</b> Pelanggan   | <b>INV000004</b>                                                                 | 2020-07-05 15:21:45      | Menunggu Konfirmasi     | Detail                                  |
| <b>III</b> Profil Toko | <b>INVODDDD5</b>                                                                 | 2020-07-08 10:18:48      | Menunggu Konfirmasi     | Detail                                  |
| <b>ED</b> Kategori     | <b>INV000006</b>                                                                 | 2020-07-13 14:39:13      | Pesanan Baru            | Detail                                  |
| <b>ED</b> Data Barang  | <b>INV000007</b>                                                                 | 2020-07-23 11:14:08      | Menunggu Konfirmasi     | Detail                                  |
| <b>ED</b> Bank         | INV000009                                                                        | 2020-07-23 16:06:27      | Pesanan Baru            | Detail                                  |
| <b>III</b> Pemesanan   | <b>INVOD0010</b>                                                                 | 2020-07-23 20:08:58      | Pesanan Baru            | Detail                                  |
| <b>III</b> Laporan     | INV000011                                                                        | 2020-07-23 20:30:12      | Pesanan Baru            | Detail                                  |
|                        | <b>INV000012</b>                                                                 | 2020-07-23 20:35:06      | Pesanan Baru            | Detail                                  |

**Gambar 5.9 Tampilan Halaman Data Pemesanan**

10. Tampilan Halaman Mengubah Informasi Toko

Gambar 5.10 merupakan halaman yang muncul ketika admin ingin mengubah

informasi toko.

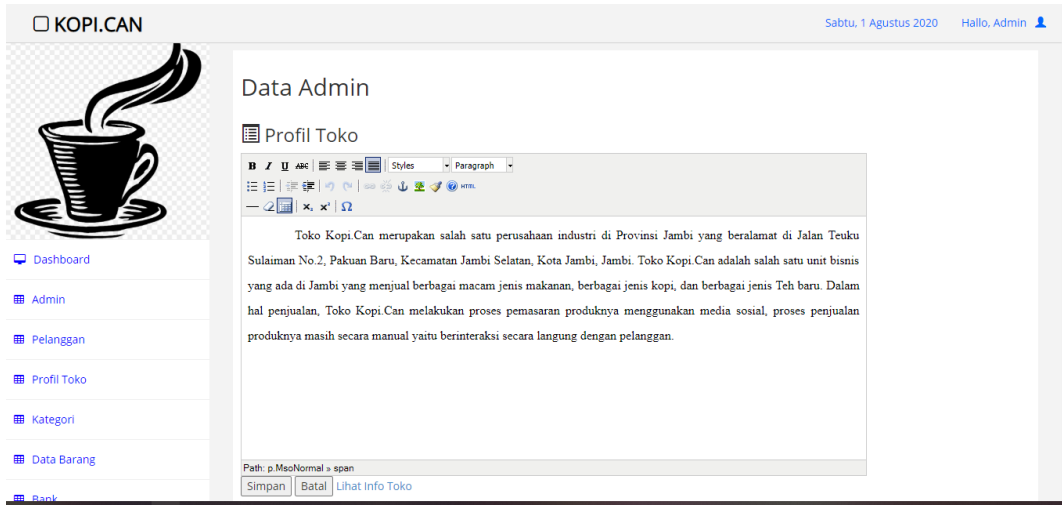

**Gambar 5.10 Tampilan Halaman Mengubah Informasi Toko**

11. Tampilan Halaman Laporan Produk

Gambar 5.11 merupakan halaman yang muncul ketika admin ingin mencetak laporan produk.

| 7/7/2020                                   | Laporan Produk        |           |            |                            |       |                    |                            | 1 sheet of paper         |
|--------------------------------------------|-----------------------|-----------|------------|----------------------------|-------|--------------------|----------------------------|--------------------------|
|                                            | Kopi.Can              |           |            |                            |       |                    |                            |                          |
|                                            | <b>Laporan Produk</b> |           |            |                            |       | <b>Destination</b> | <b>■ EPSON0985DD (L405</b> | $\overline{\phantom{a}}$ |
|                                            |                       |           |            | Jumlah Produk: 4           |       | Pages              | All                        | $\overline{\phantom{a}}$ |
| <b>Kode Produk</b><br>No                   | Nama Produk           | Harga     | Berat (Kg) | Stok                       |       |                    |                            |                          |
| B000000004<br>$\mathbf{I}$                 | Kintamani Bali        | Rp.35.000 | $\bf{0}$   | 20                         |       | Copies             | $\mathbf{1}$               |                          |
| B000000003<br>$\overline{2}$               | Flores Manggarai      | Rp.25.000 | $\bf{0}$   | 18                         |       |                    |                            |                          |
| $\overline{\mathbf{3}}$<br>B000000002      | Flores Bajawa         | Rp.25.000 | $\bf{0}$   | 20                         |       | Layout             | Portrait                   | $\overline{\phantom{a}}$ |
| B000000001<br>$\overline{4}$               | Aceh Gayo             | Rp.25.000 | $\bf{0}$   | 16                         |       |                    |                            |                          |
|                                            |                       |           |            |                            | Color | Color              | ▼                          |                          |
|                                            |                       |           |            | <b>Jambi</b> , 7 July 2020 |       |                    |                            |                          |
|                                            |                       |           |            | Admin                      |       | More settings      |                            | $\checkmark$             |
|                                            |                       |           |            |                            |       |                    |                            |                          |
|                                            |                       |           |            |                            |       |                    |                            |                          |
|                                            |                       |           |            |                            |       |                    |                            |                          |
|                                            |                       |           |            |                            |       |                    |                            |                          |
|                                            |                       |           |            |                            |       |                    |                            |                          |
|                                            |                       |           |            |                            |       |                    |                            |                          |
|                                            |                       |           |            |                            |       |                    |                            |                          |
|                                            |                       |           |            |                            |       |                    |                            |                          |
|                                            |                       |           |            |                            |       |                    |                            |                          |
|                                            |                       |           |            |                            |       |                    | Print                      | Cancel                   |
| localhostikopi.canladminilaporanproduk.php |                       |           |            | 1/1                        |       |                    |                            |                          |

**Gambar 5.11 Tampilan Halaman Laporan Produk**

12. Tampilan Halaman Laporan Pelanggan

Gambar 5.12 merupakan laporan pelanggan yang dapat dilihat berdasarkan

periode tertentu, dan juga bisa dilihat laporan pelanggan secara keseluruhan.

| 7/7/2020                |                                               |                                            | Laporan Pelanggan                    |                      |                     |  | Print              |                   | 1 sheet of paper |
|-------------------------|-----------------------------------------------|--------------------------------------------|--------------------------------------|----------------------|---------------------|--|--------------------|-------------------|------------------|
|                         |                                               |                                            | Kopi.Can<br><b>Laporan Pelanggan</b> |                      |                     |  | <b>Destination</b> | EPSON0985DD (L405 | ÷                |
|                         |                                               |                                            |                                      |                      | Jumlah Pelanggan: 4 |  |                    |                   |                  |
| No                      | Nama<br>Lengkap                               | Tempat, Tanggal lahir                      | Alamat                               | E-Mail               | Nomor HP            |  | Pages              | All               | ▼                |
| $\mathbf{I}$            | pelanggan                                     | Jambi, 31 Oktober 2018                     | the hok                              | pelanggan1@gmail.com | 081234567890        |  | Copies             |                   |                  |
| $\overline{2}$          | Teguh<br>Kesuma                               | Bangko, 10 Juli 1997                       | <b>TheHok</b>                        | paslu@gmail.com      | 082311277223        |  |                    |                   |                  |
| $\overline{\mathbf{3}}$ | sukadi                                        | di atas tempat tidur, 01<br>September 2019 | jambi                                | a@yahoo.com          | y098248             |  | Layout             | Portrait          | ÷                |
| $\overline{4}$          | Amin                                          | Jambi, 01 September 2019                   | The<br>Hok                           | a@gmail.com          | 1234567890          |  | Color              | Color             | ÷                |
|                         | <b>Jambi</b> , 7 July 2020<br>Admin           |                                            |                                      |                      |                     |  | More settings      |                   | $\checkmark$     |
| Ð                       |                                               |                                            |                                      |                      |                     |  |                    |                   |                  |
| ₽                       |                                               |                                            |                                      |                      |                     |  |                    |                   |                  |
|                         | localhost/kopi.can/admin/laporanpelanggan.php |                                            |                                      |                      | 1/1                 |  |                    | Print             | Cancel           |

**Gambar 5.12 Tampilan Halaman Laporan Pelanggan**

13. Tampilan Halaman Laporan Pemesanan *Online*

Gambar 5.13 merupakan laporan pemesanan *online* yang dapat dilihat berdasarkan periode tertentu, dan juga bisa dilihat laporan pemesanan *online* secara keseluruhan.

|                                                                  |             |           | Kopi.Can       |                     |              |                  |                |  |  |
|------------------------------------------------------------------|-------------|-----------|----------------|---------------------|--------------|------------------|----------------|--|--|
| <b>Laporan Pemesanan Online</b><br>Periode Bulan: 07 Tahun: 2020 |             |           |                |                     |              |                  |                |  |  |
|                                                                  |             |           |                |                     |              |                  |                |  |  |
| Tanggal Transaksi                                                | Total       | Harga     | Jumlah         | Nama member         | Kode         | Nama Produk      | No             |  |  |
| 2020-07-01 21:01:02                                              | Rp.0        | Rp.0      | 1              | <b>Teguh Kesuma</b> | B000000013   |                  | 1              |  |  |
| 2020-07-04 16:40:37                                              | Rp.25.000   | Rp.25.000 | 1              | <b>Teguh Kesuma</b> | B000000001   | Aceh Gayo        | $\overline{2}$ |  |  |
| 2020-07-05 15:21:45                                              | Rp.25.000   | Rp.25.000 | 1              | <b>Teguh Kesuma</b> | B000000001   | Aceh Gayo        | 3              |  |  |
| 2020-07-05 15:21:45                                              | Rp.0        | Rp.0      | $\overline{2}$ | <b>Teguh Kesuma</b> | B000000006   |                  | 4              |  |  |
| 2020-07-01 21:01:02                                              | Rp.25.000   | Rp.25.000 | $\mathbf{1}$   | <b>Teguh Kesuma</b> | B000000001   | Aceh Gayo        | 5              |  |  |
| 2020-07-04 16:40:37                                              | Rp.25.000   | Rp.25.000 | 1              | <b>Teguh Kesuma</b> | B000000001   | Aceh Gayo        | 6              |  |  |
| 2020-07-04 16:40:37                                              | Rp.25.000   | Rp.25.000 | 1              | <b>Teguh Kesuma</b> | B000000003   | Flores Manggarai | 7              |  |  |
| 2020-07-05 15:21:45                                              | Rp.25.000   | Rp.25.000 | $\mathbf{1}$   | <b>Teguh Kesuma</b> | B000000003   | Flores Manggarai | 8              |  |  |
|                                                                  | Rp. 150.000 |           |                |                     | <b>TOTAL</b> |                  |                |  |  |

**Gambar 5.13 Tampilan Laporan Pemesanan** *Online*

# **5.2 PENGUJIAN SISTEM**

Pengujian terhadap sistem pengolah data yang telah dibuat dilakukan untuk melihat apakah *software* tersebut telah berjalan sesuai dengan yang diinginkan. Hasil dari pengujian tersebut dapat dilihat pada tabel 5.1.

1. Pengujian Modul Login Admin

Pada tahap ini dilakukan pengujian pada modul *login* admin untuk mengetahui apakah proses *login* admin atau fungsional *login* admin dapat berjalan dengan baik. Hasil pengujian pada modul ini penulis sajikan sebagai berikut

| <b>Modul</b> | <b>Prosedur</b> | <b>Masukan</b>                | Keluaran yang          | Hasil yang didapat     | Kesimpulan |
|--------------|-----------------|-------------------------------|------------------------|------------------------|------------|
| yang         | pengujian       |                               | diharapkan             |                        |            |
| diuji        |                 |                               |                        |                        |            |
| Login        | - Masukkan      | <i><u><b>Username</b></u></i> | Admin berhasil login   | Admin berhasil login   | Baik       |
| Admin        | username        | dan                           | dan tampil halaman     | dan tampil halaman     |            |
| (berhasil)   | dan             | password                      | utama                  | utama                  |            |
|              | password        | yang                          |                        |                        |            |
|              | admin           | sesuai                        |                        |                        |            |
|              | secara          | dengan                        |                        |                        |            |
|              | benar           | database                      |                        |                        |            |
| Login        | - Masukkan      | <i><u><b>Username</b></u></i> | login<br>Admin gagal   | Admin gagal<br>login   | Baik       |
| Admin        | username        | dan                           | tampil<br>pesan<br>dan | tampil<br>dan<br>pesan |            |
| (gagal)      | dan             | Password                      | "Username/password     | "Username/password     |            |
|              | password        | yang                          | tidak sesuai"          | tidak sesuai"          |            |
|              | admin           | tidak                         |                        |                        |            |
|              | yang            | sesuai                        |                        |                        |            |
|              | salah dan       | dengan                        |                        |                        |            |
|              | belum           | database                      |                        |                        |            |
|              | terdaftar       |                               |                        |                        |            |
|              | dalam           |                               |                        |                        |            |
|              | database        |                               |                        |                        |            |

**Tabel 5.1 Pengujian Modul** *Login* **Admin**

2. Pengujian Modul Mengelola Data Admin

Pada tahap ini dilakukan pengujian pada modul data admin oleh admin untuk mengetahui apakah proses mengelola data admin atau fungsional mengelola data admin dapat berjalan dengan baik. Hasil pengujian pada modul ini penulis sajikan pada tabel 5.2.

| <b>Modul</b>                            | <b>Prosedur</b>                                                                                     | <b>Masukan</b>                 | Keluaran                                                                                              | <b>Hasil</b> yang<br>didapat                                                                                     | Kesimpulan |
|-----------------------------------------|----------------------------------------------------------------------------------------------------|--------------------------------|----------------------------------------------------------------------------------------------------|----------------------------------------------------------------------------------------------------|------------|
| yang<br>diuji                           | pengujian                                                                                           |                                | yang<br>diharapkan                                                                                    |                                                                                                    |            |
| Tambah<br>Data<br>Admin<br>(berhasil)   | - Pilih menu<br>data admin<br>- Klik<br>Tambah<br>- Input Data<br>- Klik<br>Simpan                  | Input<br>data<br>lengkap       | berhasil<br>Data<br>ditambah<br>dan<br>tampilkan<br>$\mathsf{cc}$<br>Data<br>pesan<br>telahtersimpan" | berhasil<br>Data<br>ditambah<br>dan<br>tampilkan<br>$\overline{\mathcal{L}}$<br>pesan<br>Data<br>telahtersimpan" | Baik       |
| Tambah<br>Data<br>Admin<br>(gagal)      | - Pilih menu<br>data admin<br>- Klik<br>Tambah<br>- Klik<br>Simpan                                  | Input<br>data tidak<br>lengkap | Data<br>gagal<br>ditambah dan<br>Tampilkan<br>pesan "Data<br>gagal<br>disimpan"                       | Data<br>gagal<br>ditambah<br>dan<br>Tampilkan<br>pesan "Data<br>gagal<br>disimpan"                               | Baik       |
| <b>Edit Data</b><br>Admin<br>(berhasil) | - Pilih menu<br>data admin<br>- Pilih<br>record<br>- Klik Edit<br>- Input Data<br>- Klik Ubah       | Input<br>data<br>lengkap       | berhasil<br>Data<br>diubah<br>dan<br>Tampilkan<br>pesan "Data<br>berhasil<br>diubah"                  | berhasil<br>Data<br>diubah<br>dan<br>Tampilkan<br>pesan "<br>Data<br>berhasil<br>diubah"                         | Baik       |
| <b>Edit Data</b><br>Admin<br>(gagal)    | - Pilih menu<br>data admin<br>- Pilih<br>record<br>- Klik Edit<br>- Kosongkan<br>field<br>Klik Ubah | Input<br>data tidak<br>lengkap | Data<br>gagal<br>diubah<br>dan<br>Tampilkan<br>pesan "Data<br>gagal diubah"                           | Data<br>gagal<br>diubah<br>dan<br>Tampilkan<br>pesan "Data<br>gagal diubah"                                      | Baik       |
| Hapus<br>Data<br>Admin<br>(berhasil)    | - Pilih<br>record data<br>admin<br>yang akan<br>dihapus                                             |                                | berhasil<br>Data<br>dihapus<br>dan<br>tampilkan<br>Pesan<br>Bahwa<br>"Data                            | berhasil<br>Data<br>dihapus<br>dan<br>tampilkan<br>Pesan<br>Bahwa<br>"Data                                       | Baik       |

**Tabel 5.2 Pengujian Modul Mengelola Data Admin**

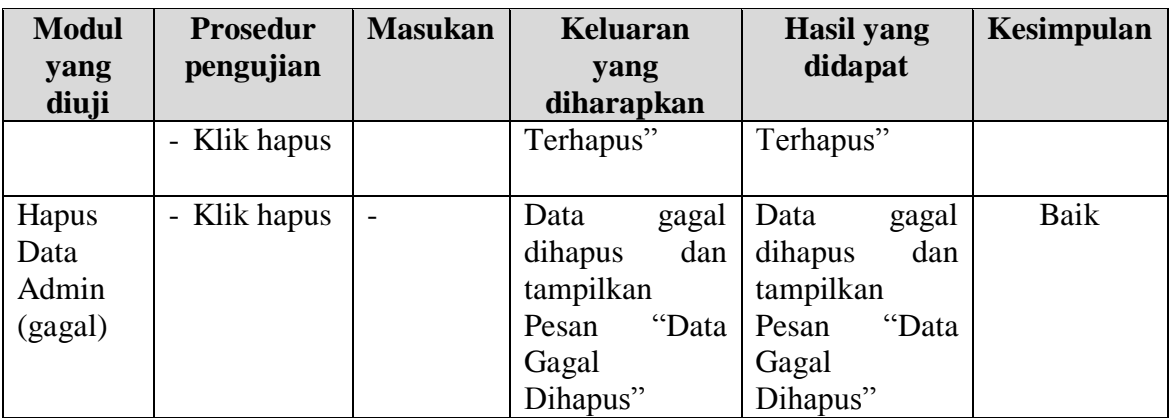

3. Pengujian Modul Mengelola Data Pelanggan

Pada tahap ini dilakukan pengujian pada modul data pelanggan oleh admin untuk mengetahui apakah proses mengelola data pelanggan atau fungsional mengelola data pelanggan dapat berjalan dengan baik. Hasil pengujian pada modul ini penulis sajikan pada tabel 5.3.

| <b>Modul</b> | <b>Prosedur</b>                  | <b>Masukan</b> | Keluaran                    | <b>Hasil</b> yang | Kesimpulan |
|--------------|----------------------------------|----------------|-----------------------------|-------------------|------------|
| yang         | pengujian                        |                | yang                        | didapat           |            |
| diuji        |                                  |                | diharapkan                  |                   |            |
| Tambah       | - Pilih menu                     | Input          | berhasil<br>Data            | Data<br>berhasil  | Baik       |
| Data         | data                             | data           | ditambah<br>dan             | dan<br>ditambah   |            |
| Pelanggan    | Pelanggan                        | lengkap        | tampilkan                   | tampilkan         |            |
| (berhasil)   | - Klik                           |                | Data<br>pesan               | pesan<br>Data     |            |
|              | Tambah                           |                | telahtersimpan"             | telahtersimpan"   |            |
|              | - Input Data                     |                |                             |                   |            |
|              | - Klik                           |                |                             |                   |            |
|              | Simpan                           |                |                             |                   |            |
| Tambah       | Pilih menu                       | Input          | Data<br>gagal               | Data<br>gagal     | Baik       |
| Data         | data                             | data tidak     | ditambah<br>dan             | ditambah<br>dan   |            |
| Pelanggan    | Pelanggan                        | lengkap        | Tampilkan                   | Tampilkan         |            |
| (gagal)      | - Klik                           |                | $\epsilon$<br>pesan<br>Data | " Data<br>pesan   |            |
|              | Tambah                           |                | gagal                       | gagal             |            |
|              | Klik<br>$\overline{\phantom{0}}$ |                | disimpan"                   | disimpan"         |            |
|              | Simpan                           |                |                             |                   |            |
| Edit Data    | Pilih menu                       | Input          | berhasil<br>Data            | Data<br>berhasil  | Baik       |
| Pelanggan    | data                             | data           | diubah<br>dan               | diubah<br>dan     |            |
| (berhasil)   | Pelanggan                        | lengkap        | Tampilkan                   | Tampilkan         |            |
|              | - Pilih                          |                | Data<br>pesan               | Data<br>pesan     |            |

**Tabel 5.3 Pengujian Modul Mengelola Data Pelanggan**

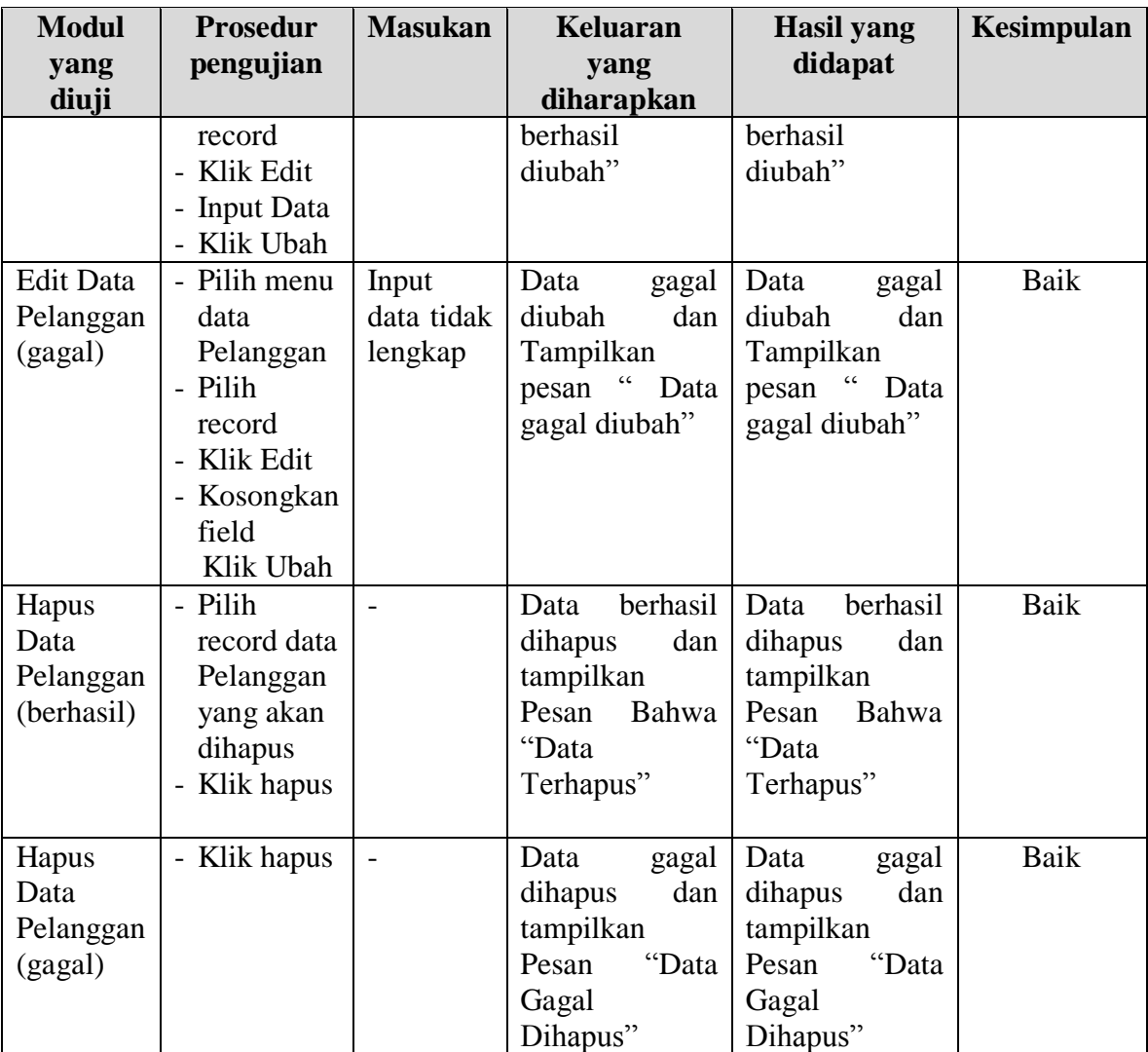

# 4. Pengujian Modul Mengelola Data Bank

Pada tahap ini dilakukan pengujian pada modul data bank oleh admin untuk mengetahui apakah proses mengelola data bank dapat berjalan dengan baik. Hasil pengujian pada modul ini penulis sajikan pada tabel 5.4.

| <b>Modul</b> | <b>Prosedur</b> | <b>Masukan</b> | <b>Keluaran</b>             | <b>Hasil</b> yang | Kesimpulan |
|--------------|-----------------|----------------|-----------------------------|-------------------|------------|
| yang         | pengujian       |                | didapat<br>yang             |                   |            |
| diuji        |                 |                | diharapkan                  |                   |            |
| Tambah       | - Pilih menu    | Input          | berhasil<br>Data            | berhasil<br>Data  | Baik       |
| Data         | data bank       | data           | ditambah<br>dan             | ditambah<br>dan   |            |
| Bank         | - Klik          | lengkap        | tampilkan                   | tampilkan         |            |
| (berhasil)   | Tambah          |                | $\epsilon$<br>Data<br>pesan | Data<br>pesan     |            |

**Tabel 5.4 Pengujian Modul Mengelola Data Bank**

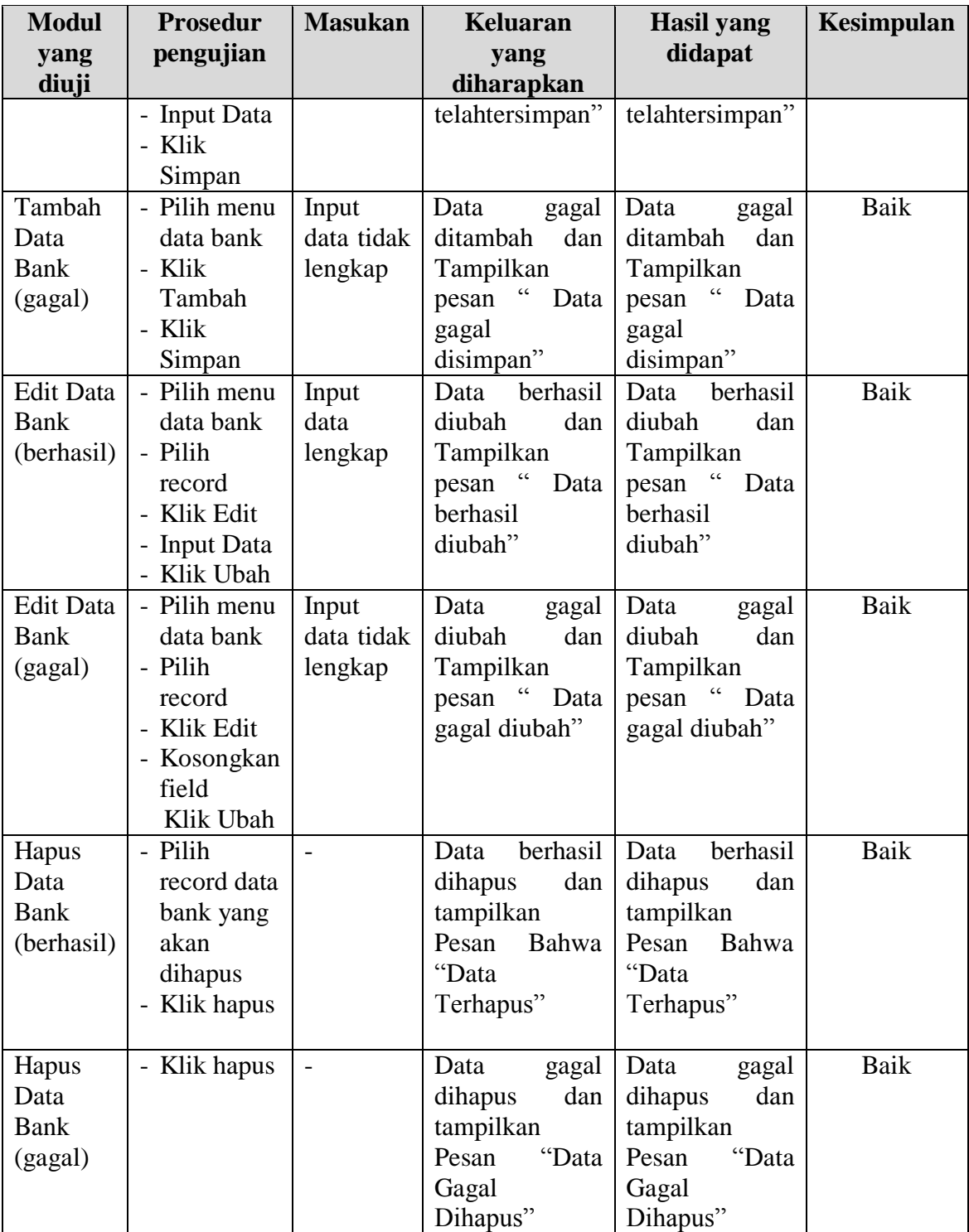

5. Pengujian Modul Mengelola Data Kategori

Pada tahap ini dilakukan pengujian pada modul data kategori oleh admin untuk mengetahui apakah proses mengelola data kategori dapat berjalan dengan baik. Hasil pengujian pada modul ini penulis sajikan pada tabel 5.5.

| <b>Modul</b>     | <b>Prosedur</b>             | <b>Masukan</b>      | Keluaran                                 | <b>Hasil</b> yang                          | Kesimpulan |
|------------------|-----------------------------|---------------------|------------------------------------------|--------------------------------------------|------------|
| yang             | pengujian                   |                     | yang                                     | didapat                                    |            |
| diuji<br>Tambah  | - Pilih menu                |                     | diharapkan<br>berhasil<br>Data           | berhasil<br>Data                           | Baik       |
| Data             | data                        | Input<br>data       | ditambah<br>dan                          | ditambah<br>dan                            |            |
| Kategori         | kategori                    | lengkap             | tampilkan                                | tampilkan                                  |            |
| (berhasil)       | - Klik                      |                     | $\overline{66}$<br>pesan<br>Data         | $\overline{\mathfrak{c}}$<br>pesan<br>Data |            |
|                  | Tambah                      |                     | telahtersimpan"                          | telahtersimpan"                            |            |
|                  | - Input Data                |                     |                                          |                                            |            |
|                  | - Klik                      |                     |                                          |                                            |            |
|                  | Simpan                      |                     |                                          |                                            |            |
| Tambah           | - Pilih menu                | Input               | Data<br>gagal                            | Data<br>gagal                              | Baik       |
| Data             | data                        | data tidak          | ditambah<br>dan                          | ditambah<br>dan                            |            |
| Kategori         | kategori                    | lengkap             | Tampilkan                                | Tampilkan                                  |            |
| (gagal)          | - Klik                      |                     | pesan "Data                              | pesan "<br>Data                            |            |
|                  | Tambah                      |                     | gagal                                    | gagal                                      |            |
|                  | - Klik                      |                     | disimpan"                                | disimpan"                                  |            |
|                  | Simpan                      |                     |                                          |                                            |            |
| <b>Edit Data</b> | - Pilih menu                | Input               | berhasil<br>Data                         | berhasil<br>Data                           | Baik       |
| Kategori         | data                        | data                | diubah<br>dan                            | diubah<br>dan                              |            |
| (berhasil)       | kategori                    | lengkap             | Tampilkan                                | Tampilkan                                  |            |
|                  | - Pilih                     |                     | $\epsilon$<br>pesan<br>Data              | pesan "<br>Data                            |            |
|                  | record                      |                     | berhasil                                 | berhasil                                   |            |
|                  | - Klik Edit                 |                     | diubah"                                  | diubah"                                    |            |
|                  | - Kosongkan                 |                     |                                          |                                            |            |
|                  | field.                      |                     |                                          |                                            |            |
| <b>Edit Data</b> | - Klik Ubah<br>- Pilih menu |                     |                                          |                                            | Baik       |
| Kategori         | data                        | Input<br>data tidak | Data<br>gagal<br>dan<br>diubah           | Data<br>gagal<br>diubah<br>dan             |            |
| (gagal)          | kategori                    | lengkap             | Tampilkan                                | Tampilkan                                  |            |
|                  | - Pilih                     |                     | $\overline{\mathbf{G}}$<br>pesan<br>Data | pesan "Data                                |            |
|                  | record                      |                     | gagal diubah"                            | gagal diubah"                              |            |
|                  | Klik Edit                   |                     |                                          |                                            |            |
|                  | - Input Data                |                     |                                          |                                            |            |
|                  | Klik Ubah                   |                     |                                          |                                            |            |
| Hapus            | - Pilih                     | $\overline{a}$      | berhasil<br>Data                         | berhasil<br>Data                           | Baik       |
| Data             | record data                 |                     | dihapus<br>dan                           | dihapus<br>dan                             |            |
| Kategori         | kategori                    |                     | tampilkan                                | tampilkan                                  |            |
| (berhasil)       | yang akan                   |                     | Pesan<br>Bahwa                           | Pesan<br>Bahwa                             |            |

**Tabel 5.5 Pengujian Modul Mengelola Data Kategori**

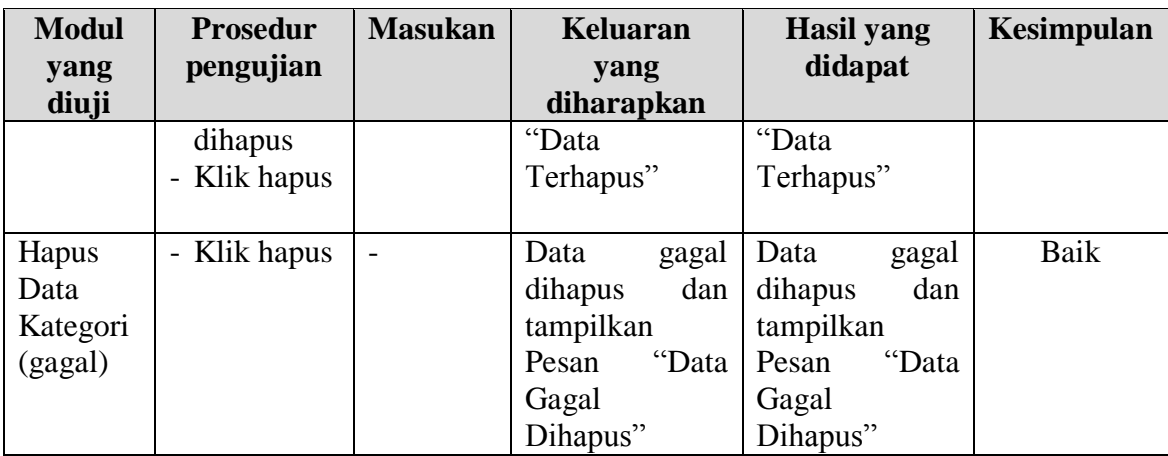

6. Pengujian Modul Mengelola Data Produk

Hasil pengujian pada modul ini penulis sajikan pada tabel 5.6.

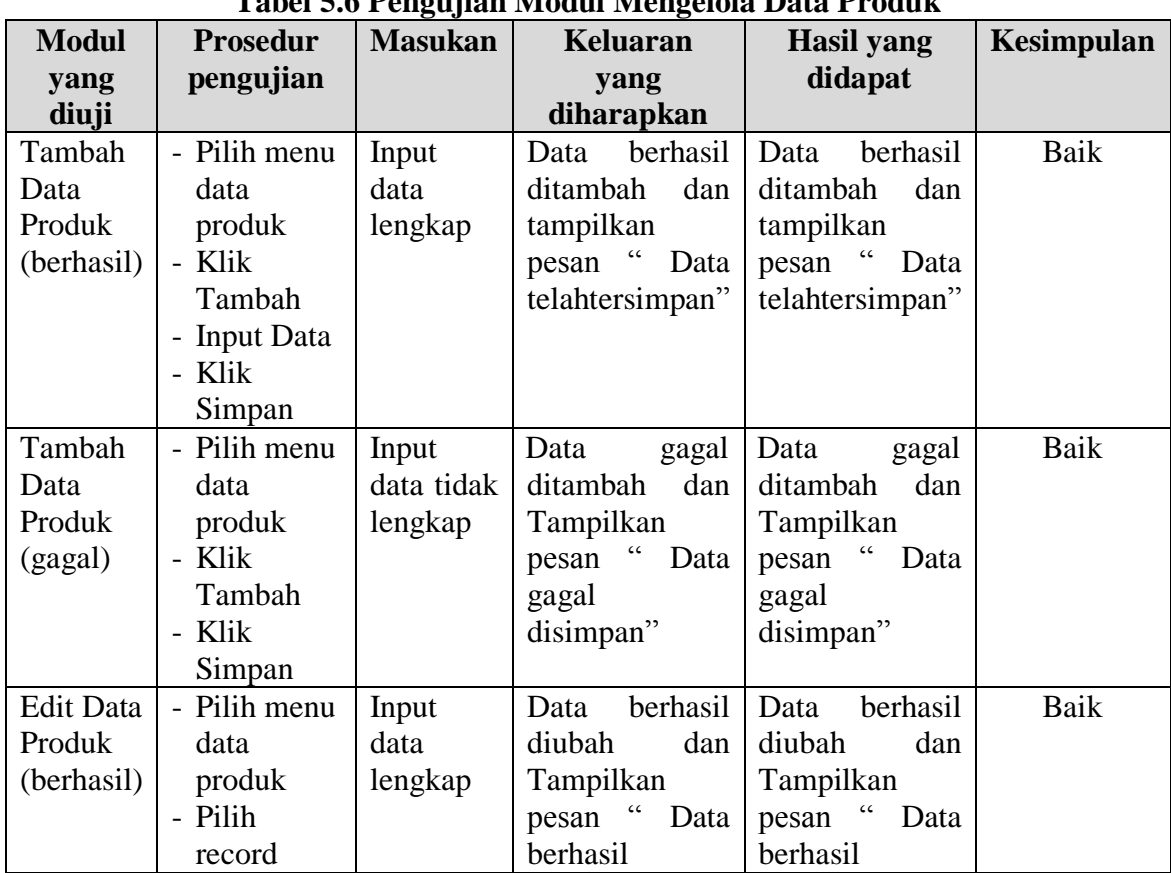

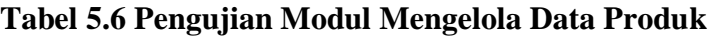

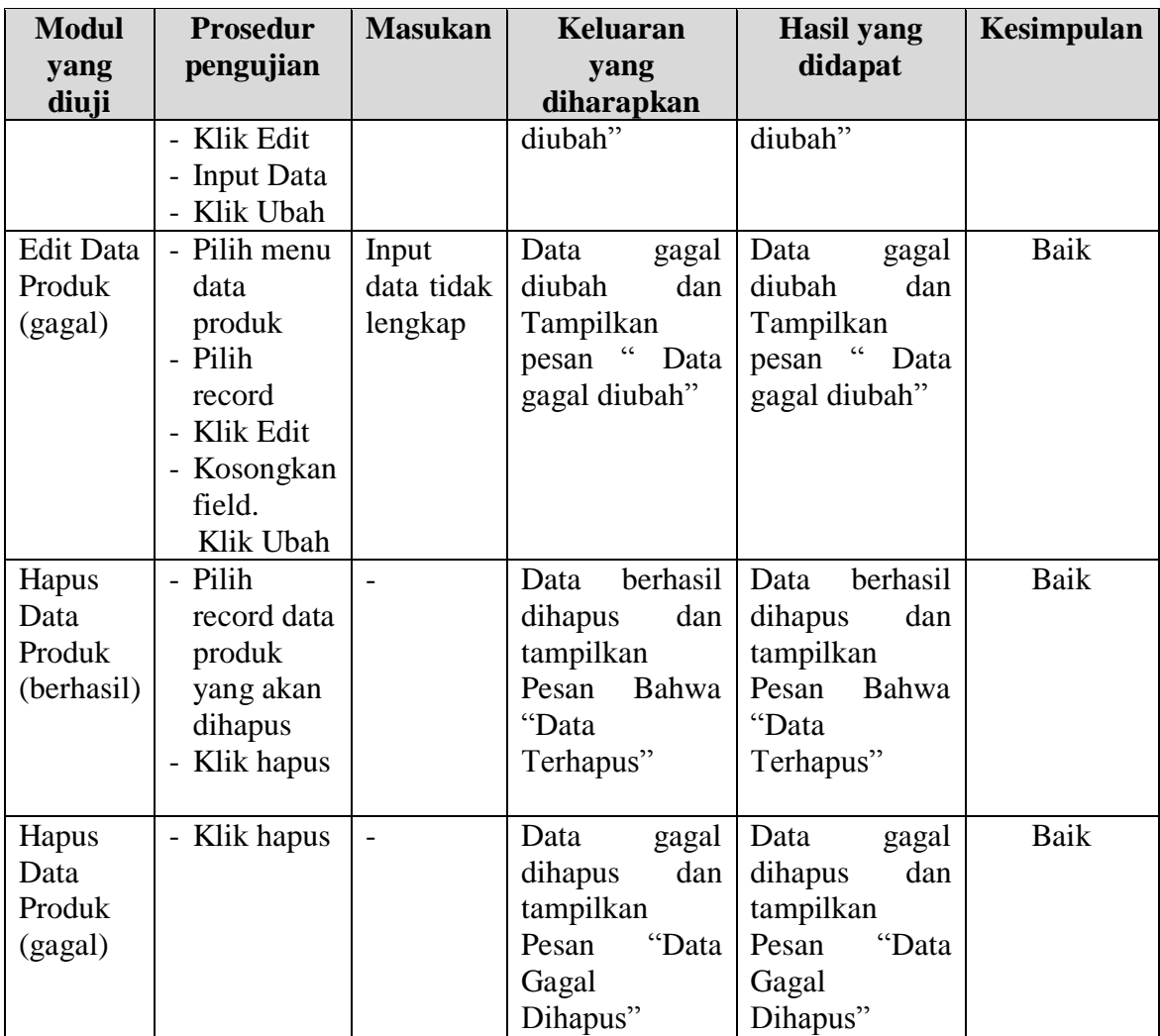

7. Pengujian Modul Mengelola Data Pemesanan

Pada tahap ini dilakukan pengujian pada modul mengelola data pemesanan oleh admin untuk mengetahui apakah proses mengelola data pemesanan dapat berjalan dengan baik. Hasil pengujian pada modul ini penulis sajikan pada tabel 5.7.

|                            | Tabel 5.7 Pengujian Modul Mengelola Data Pemesanan |                |                  |                              |            |  |  |  |  |
|----------------------------|----------------------------------------------------|----------------|------------------|------------------------------|------------|--|--|--|--|
| <b>Modul</b><br>yang diuji | <b>Prosedur</b><br>pengujian                       | <b>Masukan</b> | Keluaran<br>yang | <b>Hasil</b> yang<br>didapat | Kesimpulan |  |  |  |  |
|                            |                                                    |                | diharapkan       |                              |            |  |  |  |  |
| Lihat                      | - Klik Menu                                        | - No resi      | berhasil<br>Data | Data berhasil                | Baik       |  |  |  |  |
| Pemesanan                  | pemesanan                                          | dan status     | diubah<br>dan    | diubah<br>dan                |            |  |  |  |  |
| (berhasil)                 | - Pilih data                                       | pengirima      | Tampilkan        | Tampilkan                    |            |  |  |  |  |

**Tabel 5.7 Pengujian Modul Mengelola Data Pemesanan**

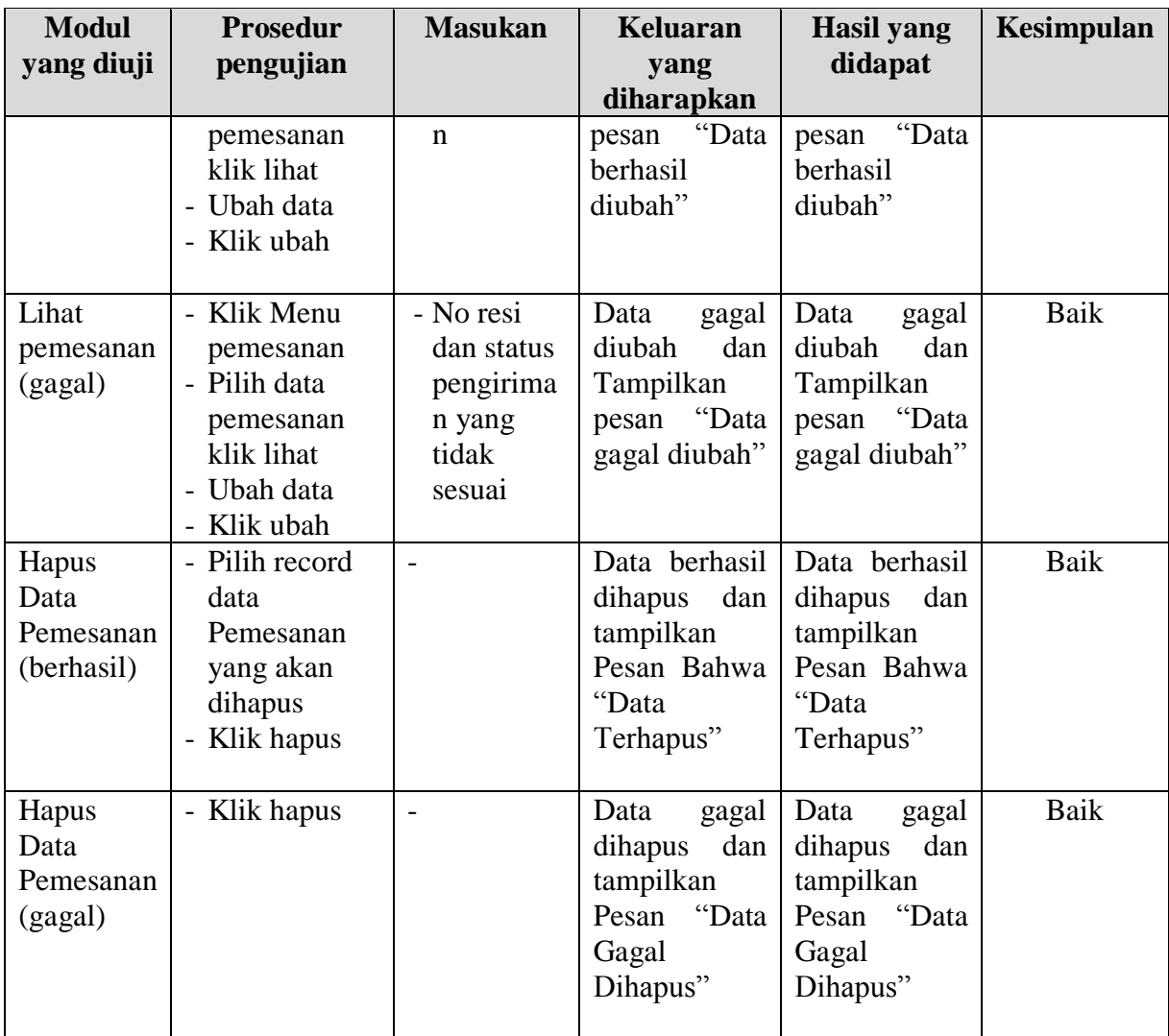

#### **5.3 ANALISIS HASIL YANG DICAPAI OLEH SISTEM**

Setelah selesai melakukan implementasi dan pengujian, adapun Analisis hasil yang dicapai sistem ini adalah sebagai berikut :

- 1. Sistem informasi penjualan pada Toko KOPI.CAN dapat digunakan untuk transaksi penjualan *online* maupun *offline* yang diharapkan dapat menambah omset penjualan.
- 2. Dengan adanya sistem informasi penjualan ini proses pembuatan laporan menjadi mudah dan cepat.

Adapun kelebihan dari aplikasi ini adalah sebagai berikut :

- 1. Konten *website* dapat dikelola oleh admin melalui halaman administrator, sehingga tidak lagi harus membuat koding baru jika akan menambah produk ataupun merubah informasi kopi.
- 2. Sistem dapat membuat laporan penjualan *online* maupun *offline* secara otomatis dan diakses kapanpun dimanapun.

Selain memiliki kelebihan, Aplikasi ini juga memiliki kelemahan yaitu :

- 1. Sistem yang terintegrasi dengan internet banking sehingga untuk mengecek konfirmasi pembayaran harus dilakukan secara manual.
- 2. Belum ada notifikasi melalui sms atau pesan singkat ke pelanggan pada saat pemesanan.